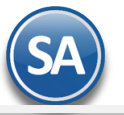

# **Conciliar XML emitidos contra el SAT**

**Objetivo**. Conciliar la información de los XML emitidos en el sistema contra los XML en el SAT para detectar posibles diferencias y corregirlas oportunamente. La consulta al SAT se realiza en tiempo real con los filtros indicados.

#### Entrar a **Fiscal > Administración de CFDI.** Seleccionar la pestaña **Conciliación de XML emitidos contra el SAT.**

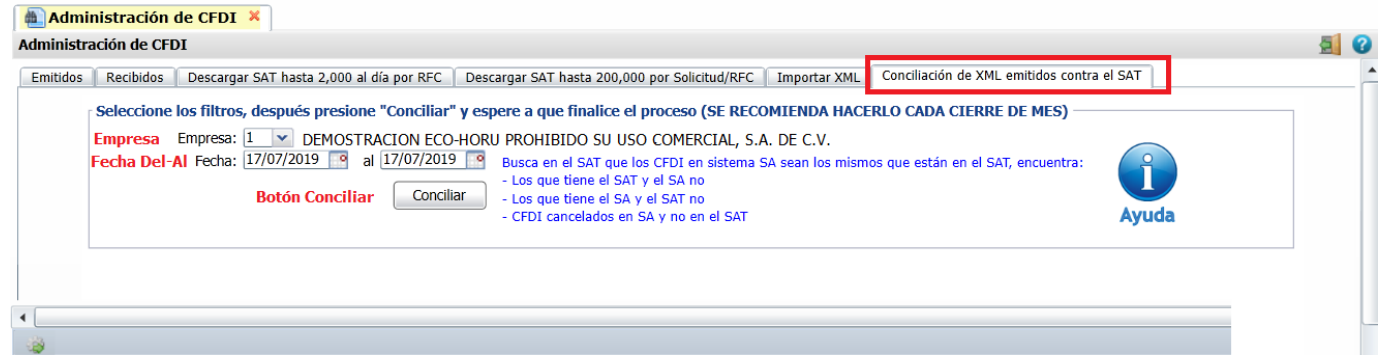

**Nota**: Es importante cada Cierre de Mes realizar esta conciliación para revisar si lo emitido por la empresa es lo mismo que tiene el SAT.

# **Paso 1. Seleccionar Filtros y botón Conciliar.**

#### **Empresa.** Seleccionar la empresa.

**Fecha del-al.** Capturar la fecha inicial y final del período a conciliar o dar clic en el icono de calendario para seleccionarla. Dar clic en el botón **Conciliar**.

#### **Paso 2. Capturar el Captcha mostrado en la imágen y clic en el botón Ingresar Captcha.**

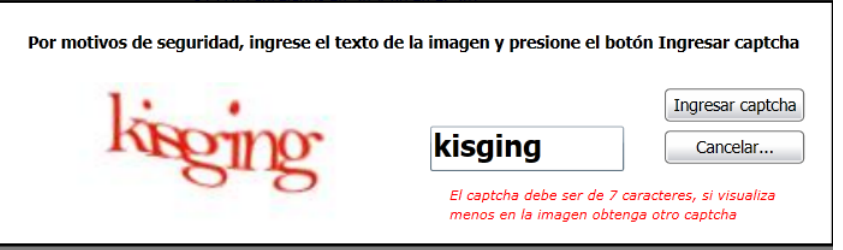

**Paso 3. El sistema entra al portal del SAT y hace la solicitud de descarga. Se espera la respuesta del SAT y se descargan los XML encontrados (Metadata)**.

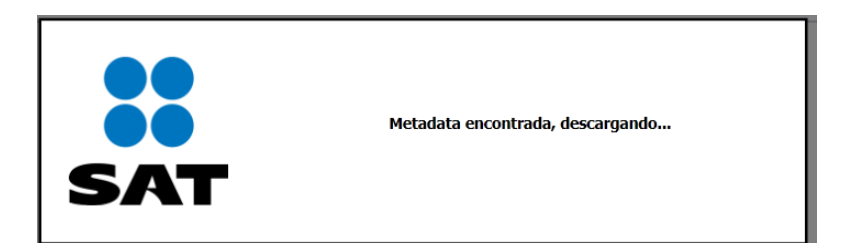

Al terminar la descarga se obtiene la Relación de XML agrupado por Efecto de Comprobante como se muestra en la siguiente pantalla.

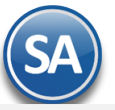

# **SuperADMINISTRADOR**

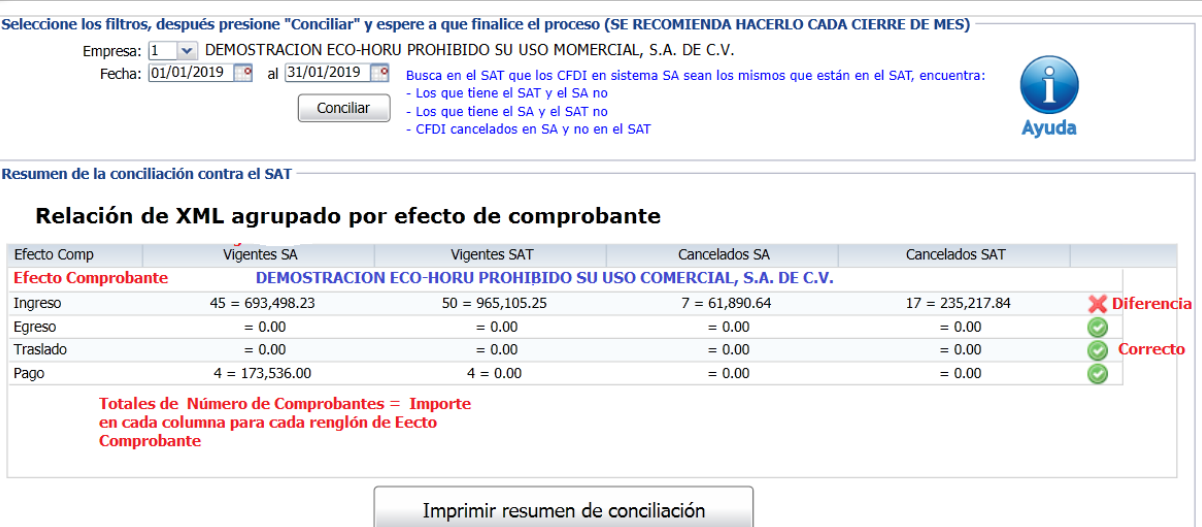

Se muestran en las columnas para conciliar: Vigentes SA, Vigentes SAT, Cancelados SA, Cancelados SAT y la columna de Verificación. En cada columna se muestran **Número** de comprobantes = su **Importe Total**.

**Verificación**. Se comparan en cada renglón los totales en número e importes de la columnas Vigentes SA contra Vigentes SAT y Cancelados SA contra Cancelados SAT y se muestran uno de los dos siguientes iconos.

 Correcto Diferencia (revisar).

17/07/2019 12:46:53 p.m.

Nota: En los comprobantes de **Pago** en las columnas SAT solo se conoce el Número de Comprobantes y el Importe se muestra en cero porque el SAT en la MetaData para descarga no proporciona los Importes.

### **Paso 4. Imprimir Resumen de Conciliación**

Realizar la Impresión de este reporte para validar y/o en su caso localizar y corregir las diferencias. Dar clic en el botón Imprimir Resumen de Conciliación.

A continuación se muestra un ejemplo de este reporte.

# DEMOSTRACION ECO-HORU PROHIBIDO SU USO COMERCIAL, S.A. DE C.V.

Hoja:  $1$  de  $1$ 

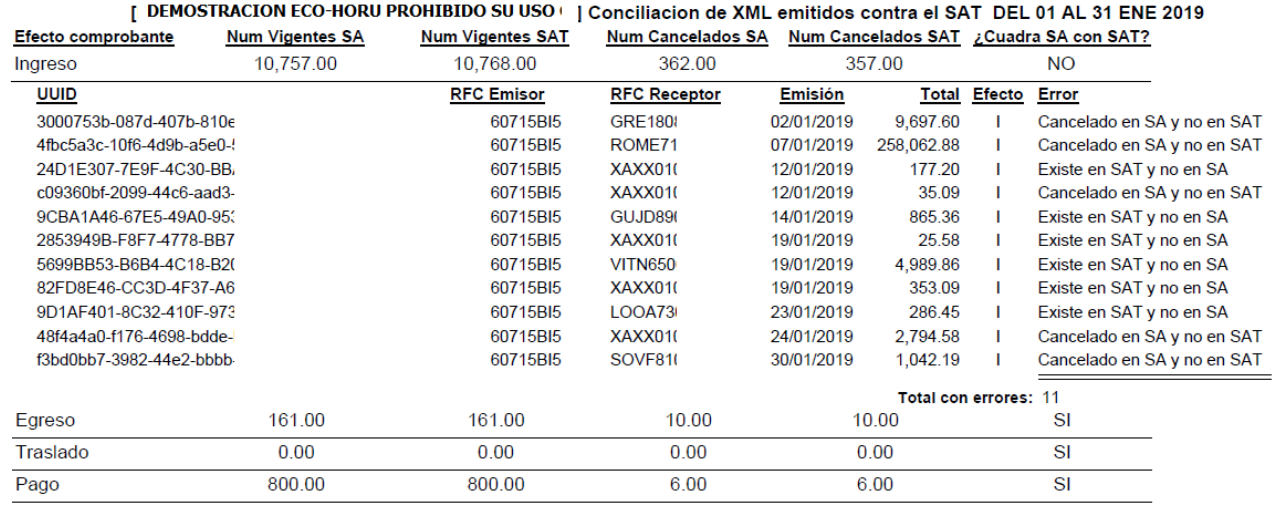

# **Columna Error**

Se envía el mensaje según el resultado de la verificación.

- ✓ Si los CFDI están en SA y no están en el SAT, debe reportarlo con su distribuidor para que aparezcan en el SAT de inmediato, esto puede suceder al momento en que el PAC envía los XML al SAT.
- ✓ Si el SAT tiene XML que no están en el SA, primero averiguar la Fuente del timbrado. Probablemente fue emitido por SuperADMINISTRADOR y ocurrió un error de conexión o algún tipo de error con el PAC, si se detecta este tipo de error debe proceder a la cancelación directo en el SAT.